**ポイント** 一度中止した届出は、中止を取り消すことができません。再度同じ届出を作成したい場合は、受理済の届出から新た に変更届出・廃止等届出を作成する必要があります。

### 3-2 取り下げ - 申請・届出を取り下げる

ステータスが受理待となった届出は、修正することができません。届出を送信後に修正が必要となった場合、一旦取り 下げを行い、ステータスを作成中に戻すことで修正が可能となります。

- **1** 『届出一覧(未受理)』画面から、取り下げたい受理待のレコードの受付番号をクリックします。
- **2** 『届出詳細(未受理)』画面の下部にある「取り下げ」ボタンをクリックします。

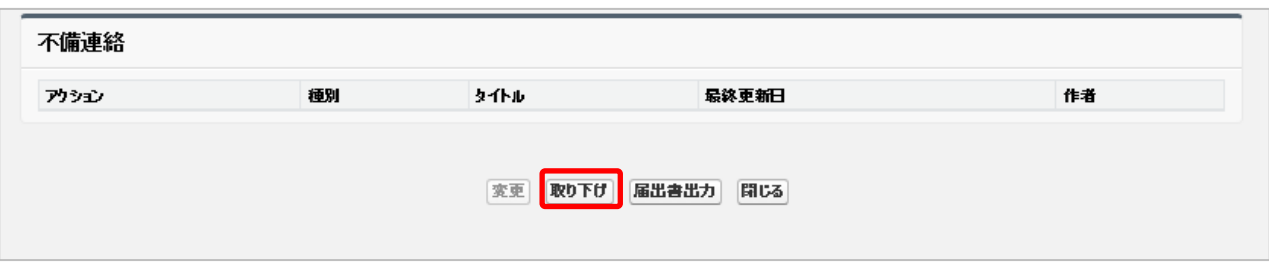

- 図 2-38 『事業届出入力』画面下部
- **3** 確認ダイアログが表示されるため「OK」ボタンをクリックします。

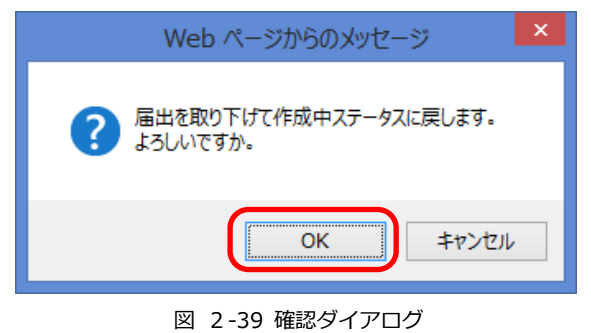

**4** 完了。

# **第4節 事業実績報告(法第 14 条の規定に基づく報告)**

法第 14 条の規定に基づき、住宅宿泊事業者は住宅宿泊事業法施行規則に定める期限までに事業実績報告を行うことが 必要です。報告時期が近づくと、本システムからリマインドメールが発信される機能はありますが、リマインドメールの 有無によらず、住宅宿泊事業者の責任においてスケジュール管理を行い、必ず報告期限までに報告を完了するようお願い ます。また、事業実績の報告時にも報告内容に応じた通知が送信されます。

**ポイント**

同年度内 (4月1日~翌3月31日)の累計宿泊日数に応じて次の件名のメールが通知されます。

- 累計宿泊日数が 120~169 日の場合:「住宅宿泊事業 人を宿泊させた日数に関する注意喚起」
- 累計宿泊日数が 170 日以上の場合:「要注意 住宅宿泊事業 人を宿泊させた日数に関する注意喚起」
- メールを受信した際には、内容をご確認ください。

事業実績報告を作成する方法は以下の2通りあります。

**※**一度報告した事業実績は、事業者による修正や上書きができません。登録の際にはご注意ください。誤って報告をして しまった場合は行政担当者に連絡して必要な手続きを行ってください。

- ◆ 『事業実績報告登録』画面で入力 <[第2章4](#page-1-0)-1 事業実績報告 [–『事業実績報告登録』画面での入力](#page-1-0)>をご参照ください。
- ◆ CSV ファイルのアップロード <[第2章4](#page-4-0)-2 事業実績報告 –CSV [のアップロード](#page-4-0)>をご参照ください。

### <span id="page-1-0"></span>4-1 事業実績報告 –『事業実績報告登録』画面での入力

『事業実績報告登録』画面で入力する方法は次の通りです。

- **1** 『事業実績報告登録』画面を開きます。 開き方は 3 通りあります。
	- ◆ 方法1

『ホーム』画面 の「事業実績一覧」リンククリック > 『新規事業実績一覧』画面「新規事業実績」ボタンク リック

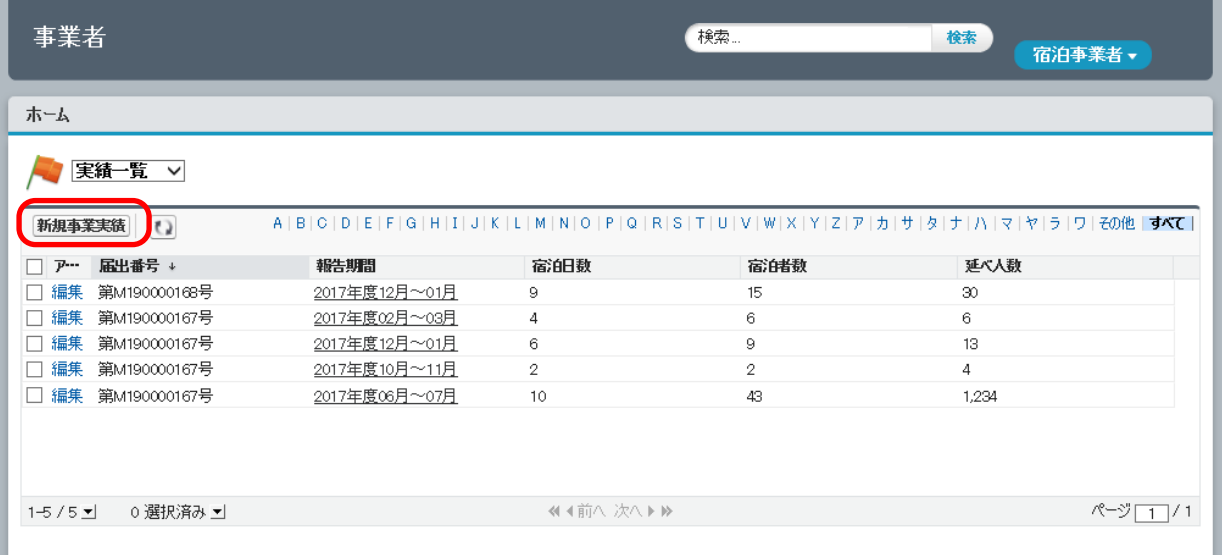

#### 図 2-40 『事業実績一覧』画面

方法2

『ホーム』画面 の「届出一覧(受理済)」リンククリック > 『届出一覧(受理済)』画面で該当の届出1つに

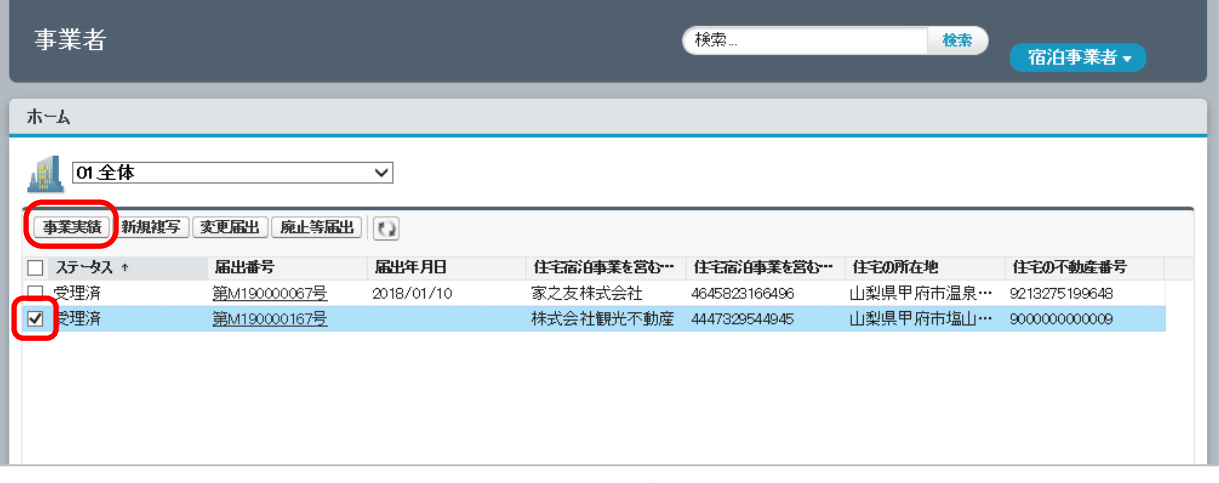

#### 図 2-41 『届出一覧(受理済)』画面

#### 方法3

『ホーム』画面 の「届出一覧(受理済)」リンククリック > 『届出一覧(受理済)』画面で該当の届出の「届 出番号」リンクをクリック > 『事業届出詳細』画面下部の「実績登録」ボタンをクリック

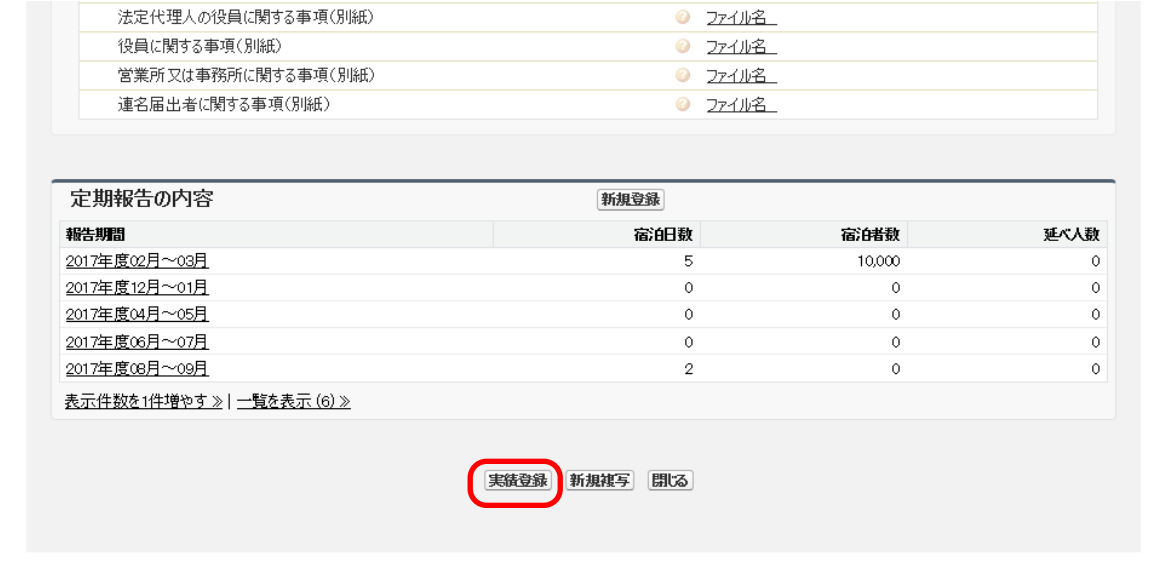

図 2-42 『事業届出詳細』画面

**2** 『事業実績報告登録』画面が開きます。必要項目を入力し、「保存」ボタンをクリックします。

表 2-6 事業実績報告 Web 入力項目

| 項目      | 内容・入力方法                                    |
|---------|--------------------------------------------|
| 届出番号    | 報告する対象の届出の届出番号を入力します。形式は「第○○…号」です。         |
|         | ※方法1、2の手順で遷移した場合は、該当の届出の届出番号が自動的に入力されます。   |
| 報告期間    | 報告の対象期間をプルダウンから選択します。                      |
|         | ※報告期間を変更すると、届出番号以外の全項目がリセットされます。ご注意ください    |
| 宿泊日選択   | 「報告期間」で選択した期間のカレンダーが表示されますので、宿泊日を選択します。    |
|         | クリックして色が変化すると「保存」ボタン上方にある宿泊日数のカウントが増えます。 取 |
|         | り消す場合は、もう一度クリックしてください。                     |
| 宿泊者数国籍別 | 国籍別の宿泊者数を入力します。                            |

チェックを付けて「事業実績」ボタンクリック

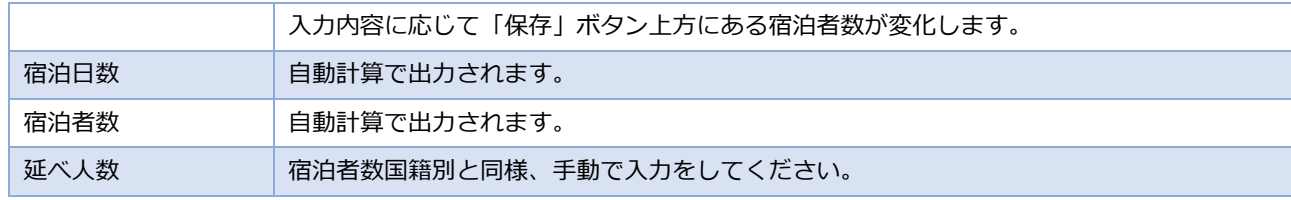

| 事業者          |               |              |           | 検索      | 检索            | 宿泊事業者。       |  |
|--------------|---------------|--------------|-----------|---------|---------------|--------------|--|
| ホーム          |               |              |           |         |               |              |  |
|              |               |              |           |         |               |              |  |
| 事業実績報告       |               |              |           |         |               |              |  |
| 届出番号         | 第M190000167号  |              |           |         |               |              |  |
| 報告期間         | 2017年度08月~09月 | $\checkmark$ |           |         |               |              |  |
| 宿泊日選択        |               |              |           |         |               |              |  |
| $\mathbf{H}$ | H             | 火            | 水         | *       | 金             | 土            |  |
|              |               | 1            | 2         | 3       | 4             | 5            |  |
| 6            | 7             | 8            | 9         | 10      | 11            | 12           |  |
| 13           | 14            | 15           | 16        | 17      | 18            | 19           |  |
| 20           | 21            | 22           | 23        | 24      | 25            | 26           |  |
| 27           | 28            | 29           | 30        | 31      | 1             | $\sqrt{2}$   |  |
| 3            | 4             | 5            | 6         | 7       | 8             | 9            |  |
| 10           | 11            | 12           | 13        | 14      | 15            | 16           |  |
| 17           | 18            | 19           | 20        | 21      | 22            | 23           |  |
| 24           | 25            | 26           | 27        | 28      | 29            | 30           |  |
|              |               |              |           |         |               |              |  |
| 宿泊者数 国籍别内訳   |               |              |           |         |               |              |  |
| 日本           | 韓国            | 台湾           | 香港        | 中国      | タイ            | シンガポール       |  |
| 10<br>マレーシア  | 0<br>化苯谷ア     | 0<br>フィリピン   | 0<br>ペトナム | 5<br>心性 | $\circ$<br>英国 | 0<br>ドイツ     |  |
| 0            | 0             | 0            | 0         | 0       | 0             | 0            |  |
| フランス<br>0    | 传炉<br>0       | スペイン<br>0    | ロシア<br>0  | 米国<br>4 | カナダ<br>0      | オーストラリア<br>0 |  |
| その他          |               |              |           |         |               |              |  |
| Ó.           |               |              |           |         |               |              |  |
| 宿泊日数<br>8    | 宿泊者数<br>19    | 延代数<br>3d ×  |           |         |               |              |  |
| 保存           | 閉じる           |              |           |         |               |              |  |

図 2-43 『事業実績報告登録』画面

**3** 「保存」ボタンをクリックします。

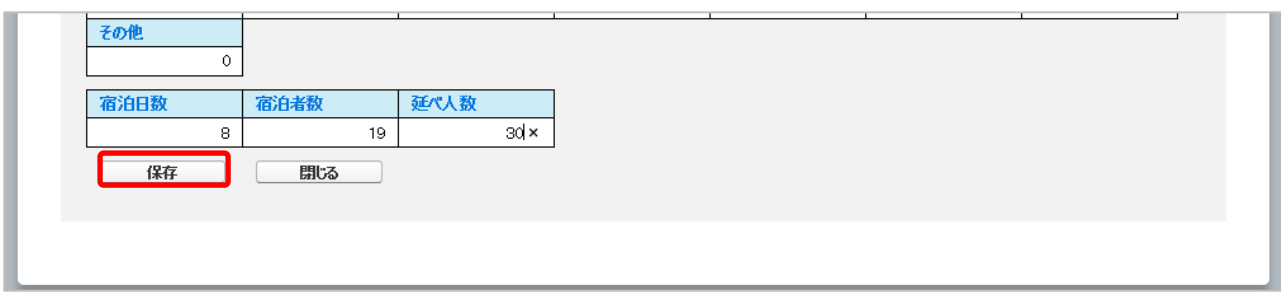

図 2-44 『事業実績報告登録』画面

#### **4** 『事業実績報告登録完了』画面が表示されます。

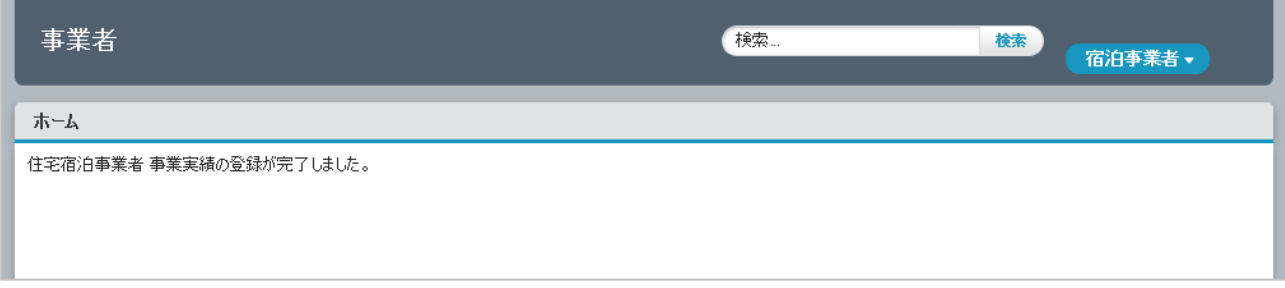

図 2-45 『事業実績報告登録完了』画面

#### **5** 「実績報告登録完了通知」メールが送信されます。

**6** 完了

### <span id="page-4-0"></span>4-2 事業実績報告 –CSV のアップロード

CSV ファイルを作成します。

**※**CSV ファイルは民泊制度ポータルサイトに掲載されている電子宿泊者名簿により作成することができます。詳しくは 民泊制度ポータルサイトをご確認ください。

1 行目は項目名、2 行目以降にデータを入力します。

表 2-7 事業実績報告 CSV ファイル入力項目

| 項目名                    | 内容・入力形式                          |
|------------------------|----------------------------------|
| 届出番号                   | 報告する対象の届出の届出番号を入力します。形式は「第〇〇…号」と |
|                        | なります。既に正式受理されている届出の番号を指定してください。  |
| 報告期間                   | 「20××年度××月~××月」の形式で入力します。        |
| 宿泊日数                   | 数字のみ入力します。                       |
| 宿泊者数                   | 国別の宿泊者数の合計を、数字のみ入力します。           |
| 宿泊延べ人数                 | 数字のみ入力します。                       |
| 日本, 韓国, 台湾,中国,タイ,シンガポー | 国別に数字のみ入力します。                    |
| ル,マレーシア,インドネシア,フィリピン,  |                                  |
| ベトナム,インド,英国,ドイツ,フランス,  |                                  |
| イタリア,スペイン,ロシア,米国,カナダ,  |                                  |

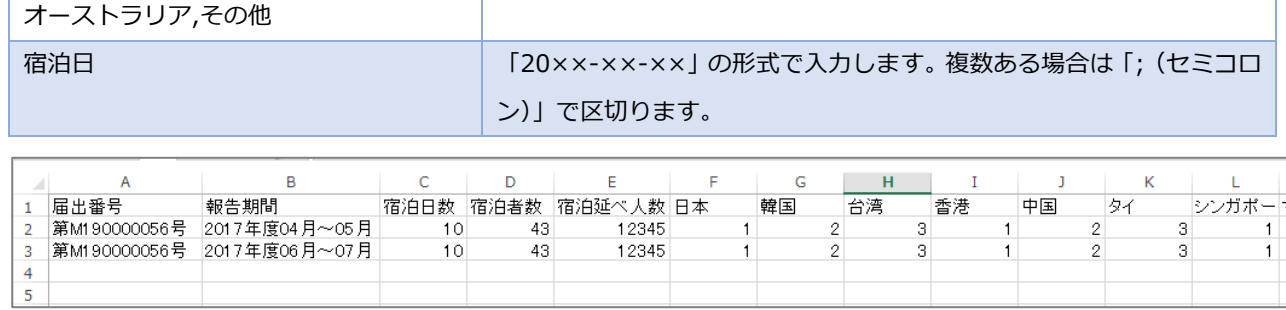

#### 図 2-46 事業報告用 CSV 作成イメージ(Excel)

#### **1** 『ホーム』画面から「事業実績のアップロード」をクリックし、『事業実績アップロード』画面に遷移します。

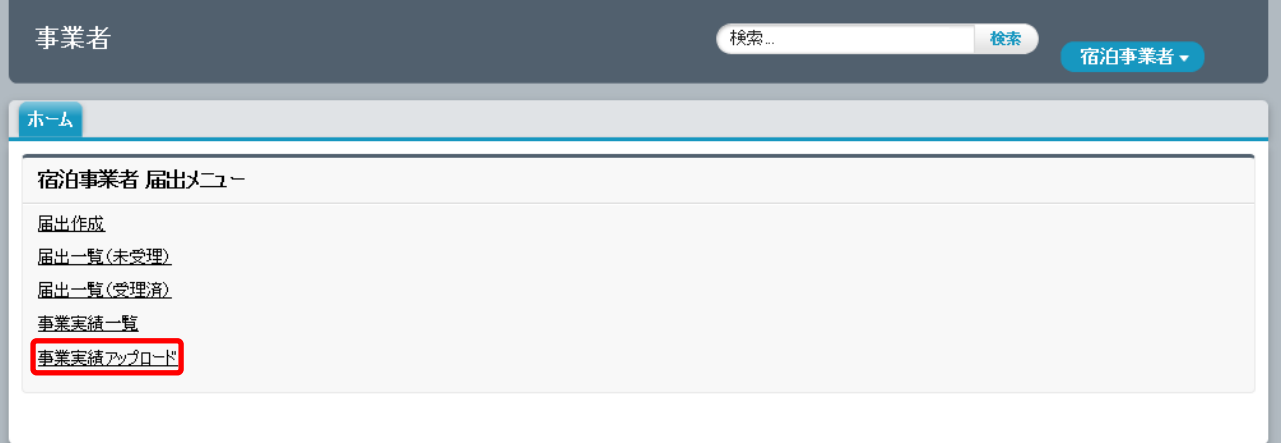

#### 図 2-47 『ホーム』画面

**2** 「アップロード」ボタンをクリックすると、ファイル選択ダイアログが開きます。アップロードする CSV を選択し、 「開く」ボタンをクリックします。元の画面に戻った後に「登録」ボタンをクリックします。

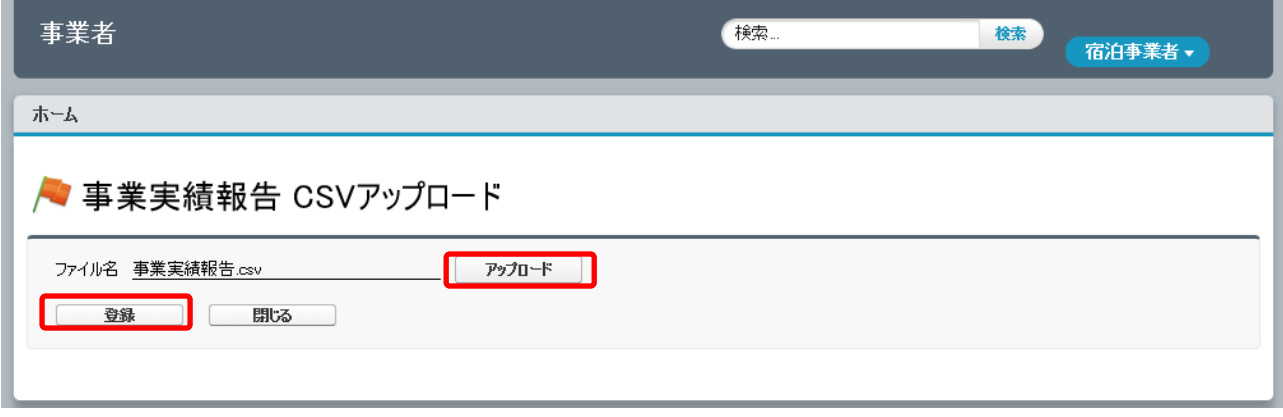

図 2-48 『事業実績報告 CSV アップロード』画面

**3** 『CSV アップロード完了』画面が開きます。

正常件数にはデータベースに登録された件数が表示されます。正常件数にカウントされたレコードについては、報 告が完了しています。

CSV ファイルの内容に問題がある等でエラーが発生した場合、エラーメッセージが表示されます。エラー内容に従 ってファイルを修正の上、再度アップロードしてください。

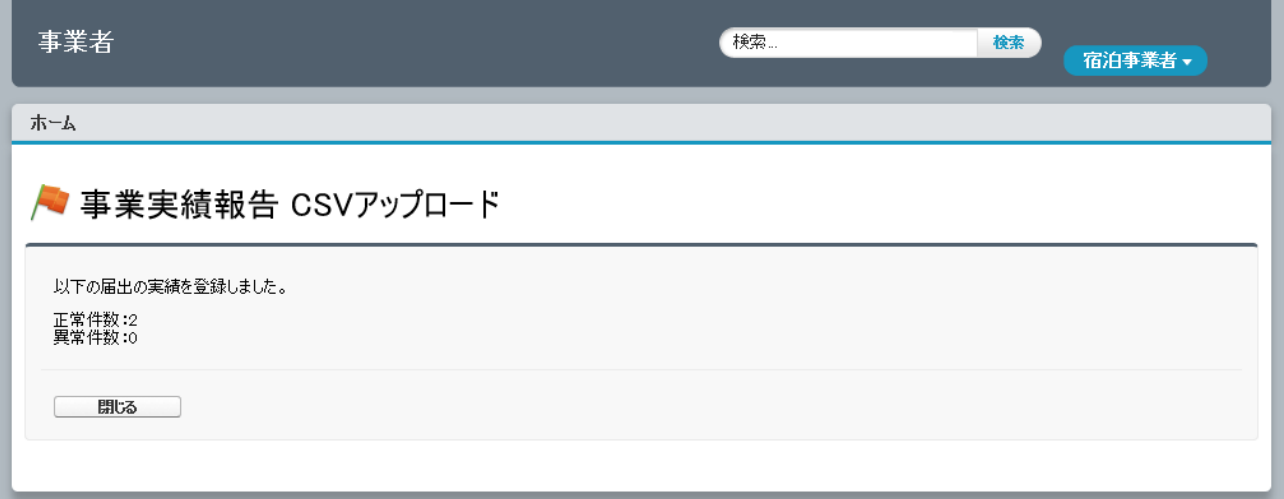

図 2-49 『CSV アップロード完了』画面

## 4-3 事業実績報告の閲覧

事業実績報告の閲覧方法は、以下の2通りの方法があります。

◆ 『事業実績一覧』画面から開く方法

『事業実績一覧』画面を開き、閲覧したい報告の報告期間をクリックします。

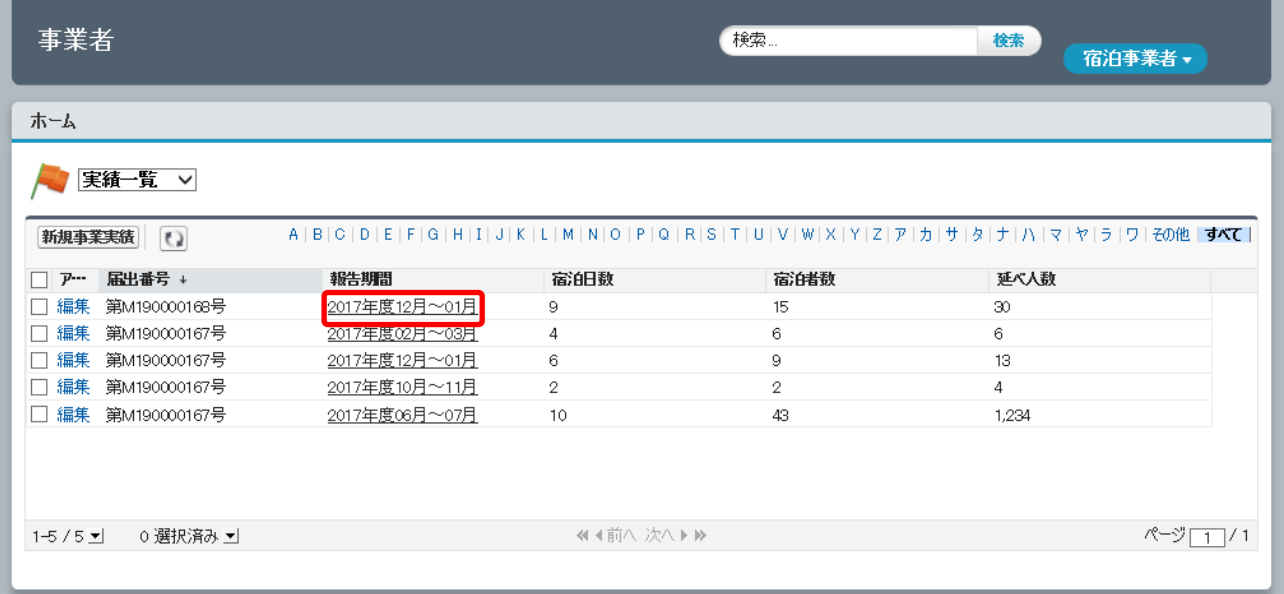

#### 図 2-50 『事業実績一覧』画面

 『事業者届出詳細(受理済)』画面から開く方法 『届出一覧(受理済)』画面から『事業者届出詳細(受理済)』画面を開きます。画面下部に定期報告の内容が表示 されるため、閲覧したい事業実績をクリックします。

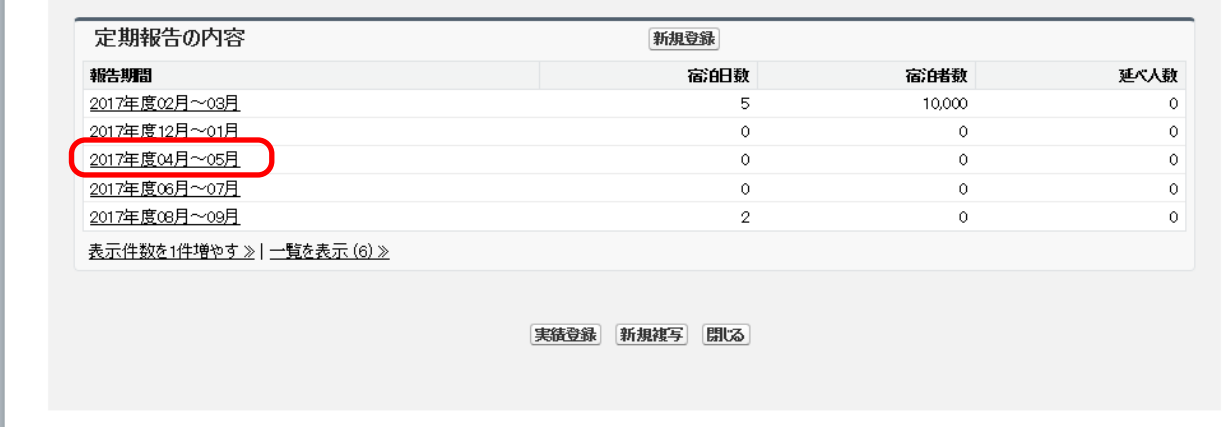

図 2-51 『事業者届出詳細(受理済)』画面下部 定期報告の内容

なお、当該年度の累計宿泊日数は、当該届出住宅の受理済みデータ詳細画面から確認することが可能です。